Tässä ohjeessa kerrotaan, miten voit päivittää tietoje[n http://www.mynto.org](http://www.mynto.org/) sivustolle (WordPressjulkaisujärjestelmä):

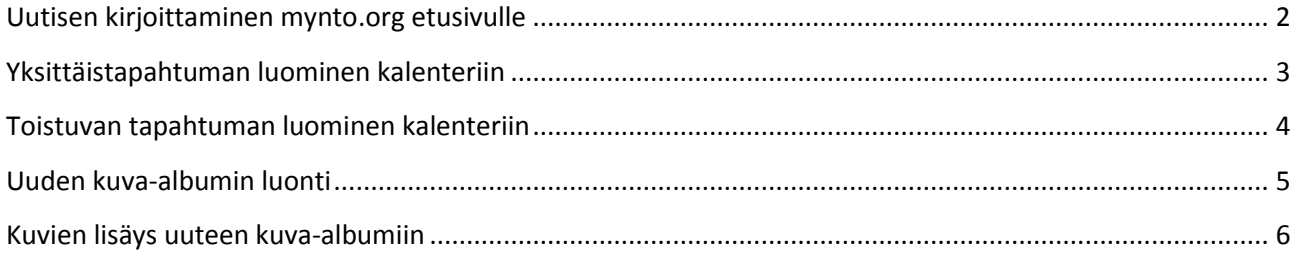

#### Ensin sinun pitää kirjautua sivuston hallintaan:

- 1. Klikkaa oikeasta reunasta "Kirjaudu sisään"
- 2. Anna käyttäjänimi ja salasana niille varattuihin kenttiin ja
- 3. klikkaa "Kirjaudu sisään" ja

**Hallinta** 

Kirjaudu sisään

#### sinulle avautuu WordPress hallintanäkymä:

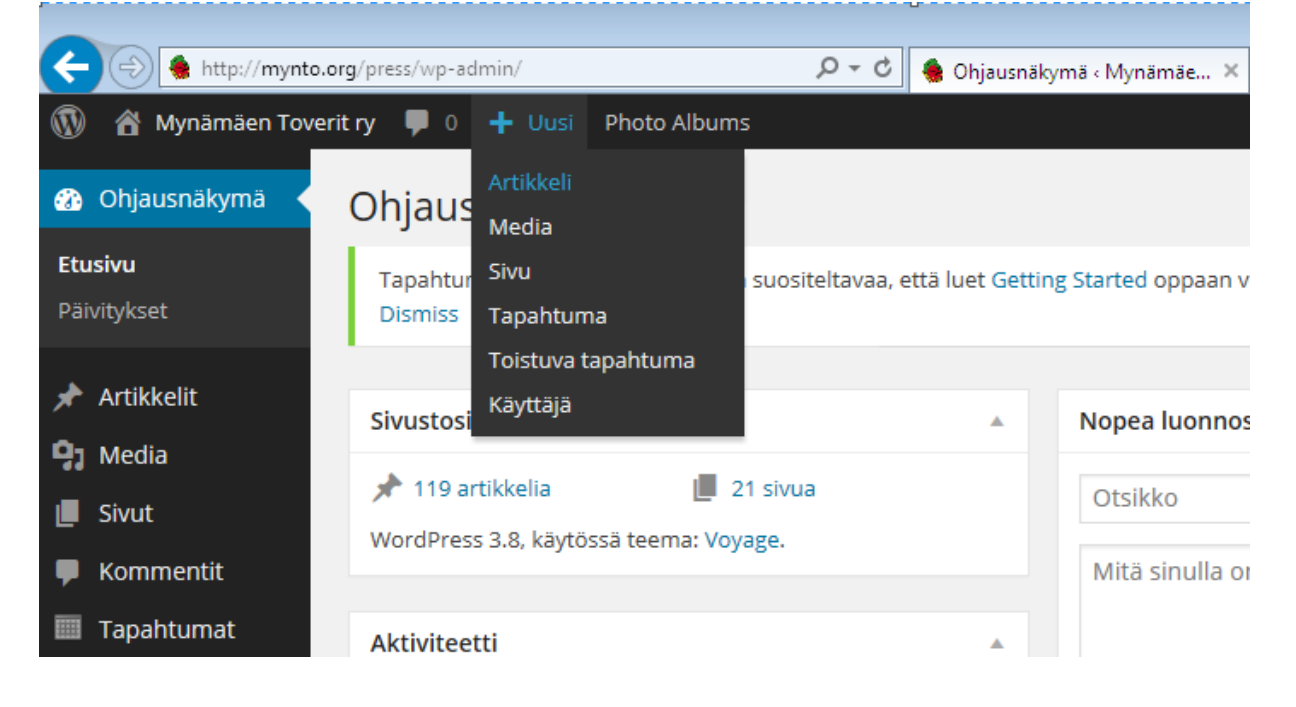

#### <span id="page-1-0"></span>Uutisen kirjoittaminen mynto.org etusivulle

- 1. Siirrä hiiri mustan yläpalkin kohtaan "+ Uusi" ja
- 2. avautuvasta pudotusvalikosta klikkaa "Artikkeli"
	- a. Kirjoita uutisen otsikko
	- b. Kirjoita itse uutinen
	- c. Voit halutessasi muotoilla tekstiä ja lisätä vaikka linkin ulkopuoliseen sivuun tai tuoda kuvan omasta koneesta
	- d. Valitse oikean laidan Kategoriat valikosta "Yleinen"
	- e. Kun uutinen on valmis, klikkaa "Julkaise"

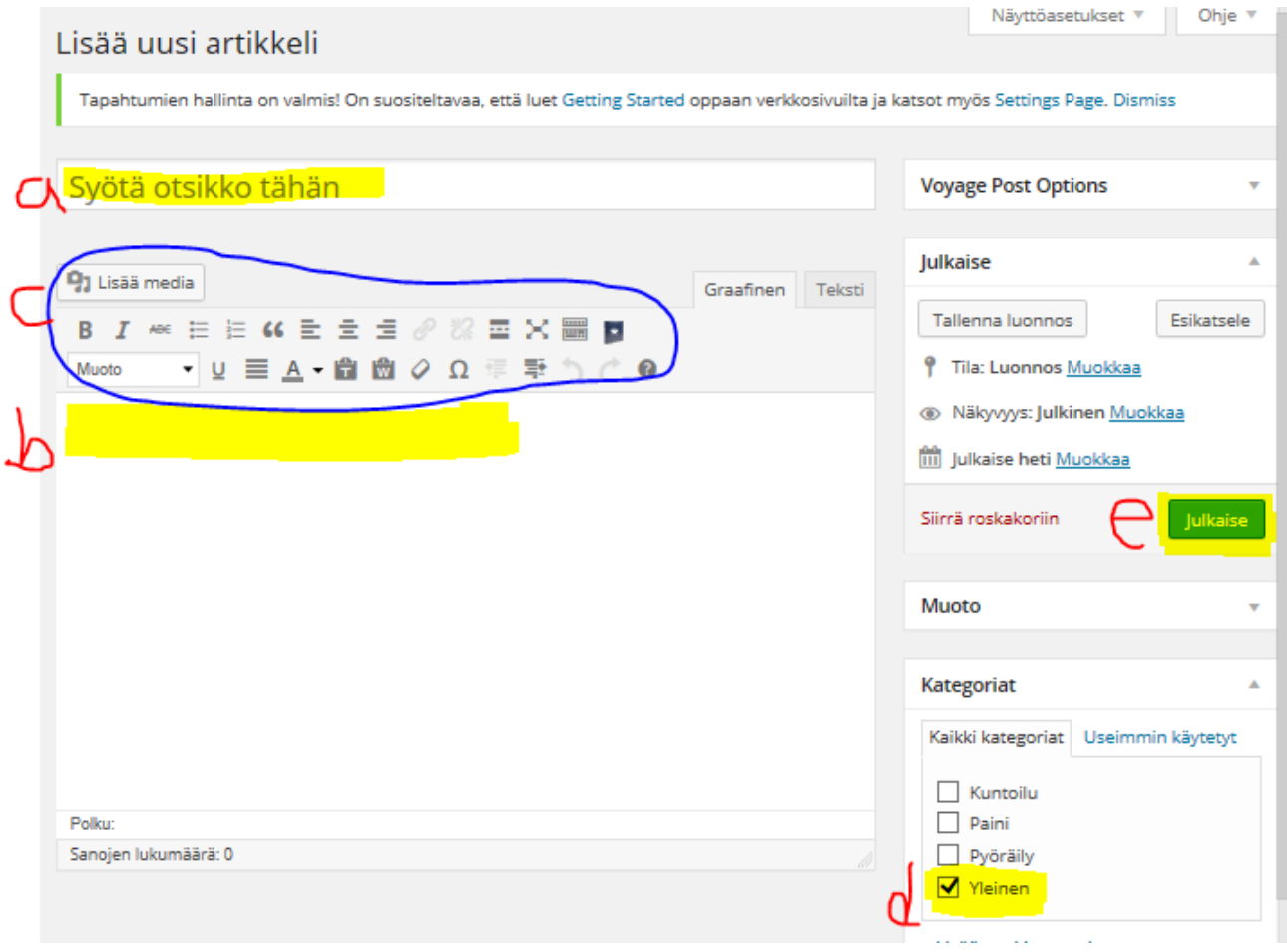

# <span id="page-2-0"></span>Yksittäistapahtuman luominen kalenteriin

- 1. Siirrä hiiri mustan yläpalkin kohtaan "+ Uusi" ja
- 2. avautuvasta pudotusvalikosta klikkaa "'Tapahtuma"
	- a. Kirjoita tapahtuman otsikko
	- b. Kirjoita tiedot tapahtumasta
	- c. Voit halutessasi muotoilla tekstiä ja lisätä vaikka linkin ulkopuoliseen sivuun tai tuoda kuvan omasta koneesta
	- d. Syötä tapahtuman ajankohta
		- i. Alkaen-pvm (loppuu pvm tietoa ei tarvitse)
		- ii. Alkamis- ja päättymiskellonaika tai laita rasti kohtaan "Koko päivä"
	- e. Kun tapahtuma on valmis, klikkaa "Julkaise"

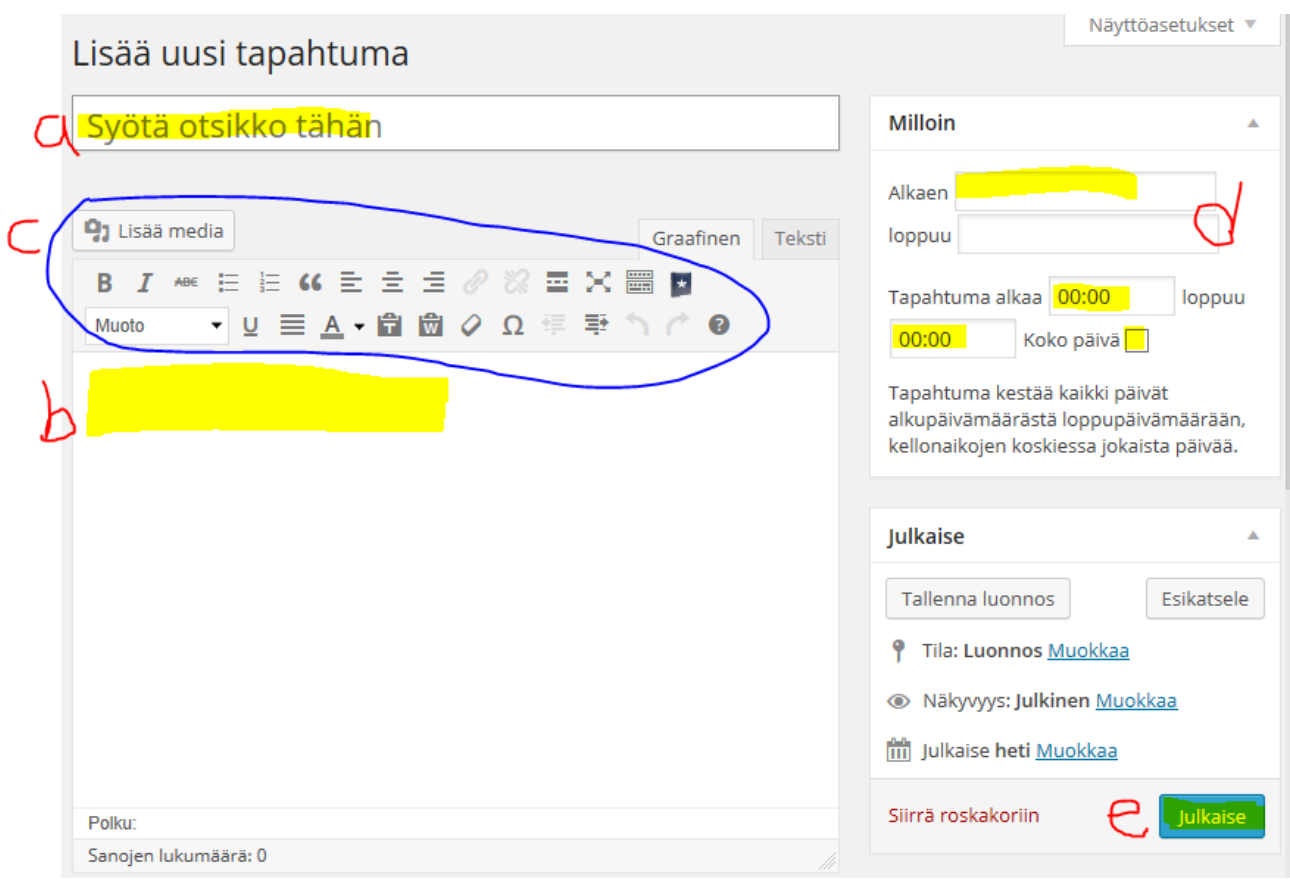

## <span id="page-3-0"></span>Toistuvan tapahtuman luominen kalenteriin

- 1. Siirrä hiiri mustan yläpalkin kohtaan "+ Uusi" ja
- 2. avautuvasta pudotusvalikosta klikkaa "Toistuva tapahtuma"

Syötä toistuvan tapahtuman tiedot kuten yksittäisen tapahtuman tiedot, mutta toistoajankohdat määritellään tapahtuman tekstitiedon alapuolella. Tapahtuma voi toistua päivittäin, viikoittain, kuukausittain tai vuosittain.

- a. Määritä toisto: tiheys, alku- ja loppupäivät sekä kelloajat.
- b. Laita ruksi kohtaan "Tapahtumalla ei ole fyysistä tapahtumapaikkaa"

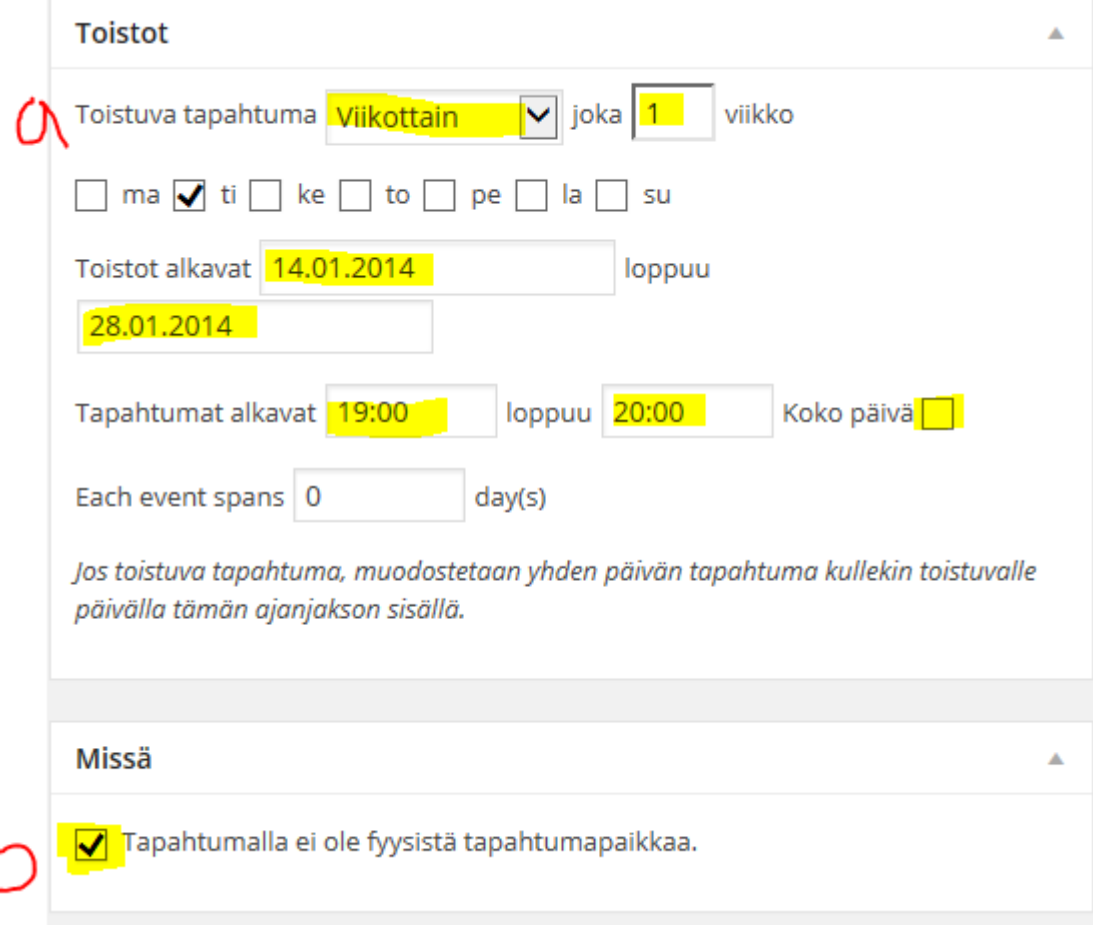

### <span id="page-4-0"></span>Uuden kuva-albumin luonti

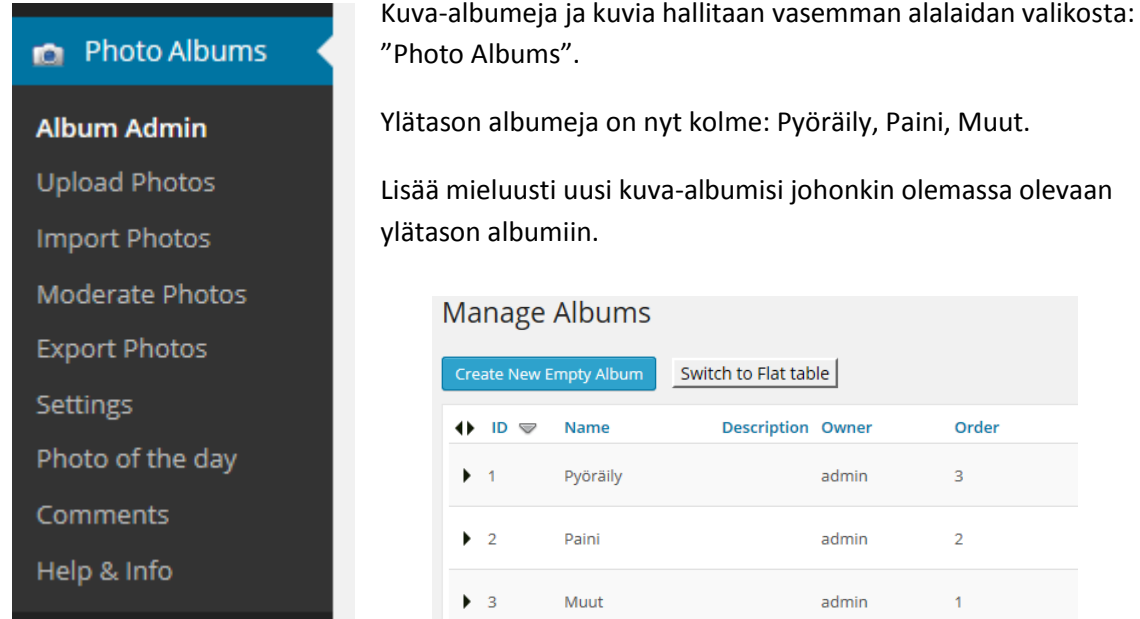

Ennen kuva-albumin luontia on hyvä tietää uuden albumin järjestysnumero, jotta uusi albumi tulee listassa järjestyksessä ensimmäiseksi. Tarkista tätä varten seuraava vapaa "Order" numero haluamassasi ylätason albumissa. *Esim: jos olet tekemässä uutta albumia "Pyöräily"albumin alle, ja suurin Order-numeron Pyöräily-albumeissa on esim. 12, luo uusi albumi Order-numerolla 13.*

- 1. Valitse "Photo Albums" ja klikkaa "Album Admin"
- 2. Klikkaa "Create New Empty Album" (ohjelma varmistaa oletko varma, klikkaa Yes)
- 3. Syötä albumin nimi, Order-järestysnumero ja valitse ylätason albumi pudotusvalikosta.

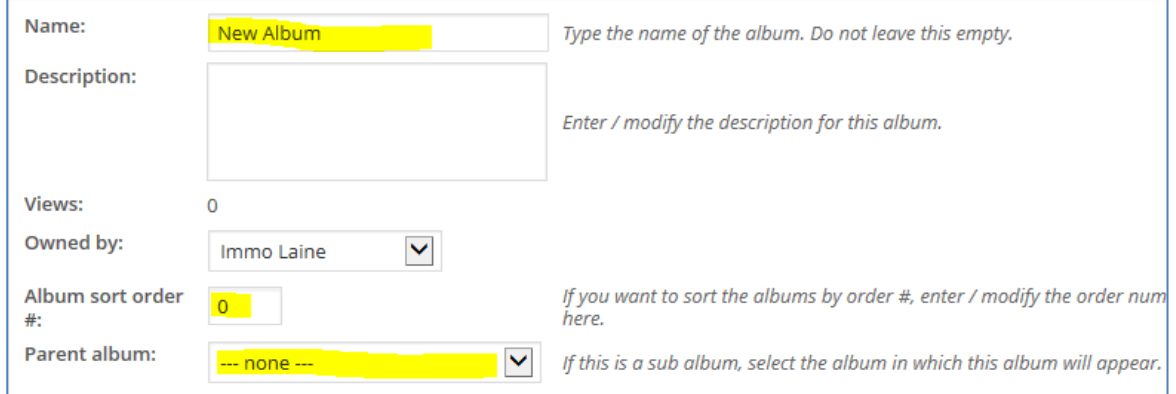

Albumi tallentuu automaattisesti.

### <span id="page-5-0"></span>Kuvien lisäys uuteen kuva-albumiin

- 1. Valitse "Photo Albums" ja klikkaa "Upload Photos"
- 2. Lataa kuvat yksitellen
	- a. Klikkaa "Selaa…" ja valitse kuva omasta koneestasi
	- b. Valitse Album, jonka juuri teit uutena
	- c. Klikkaa "Upload Single Photos"

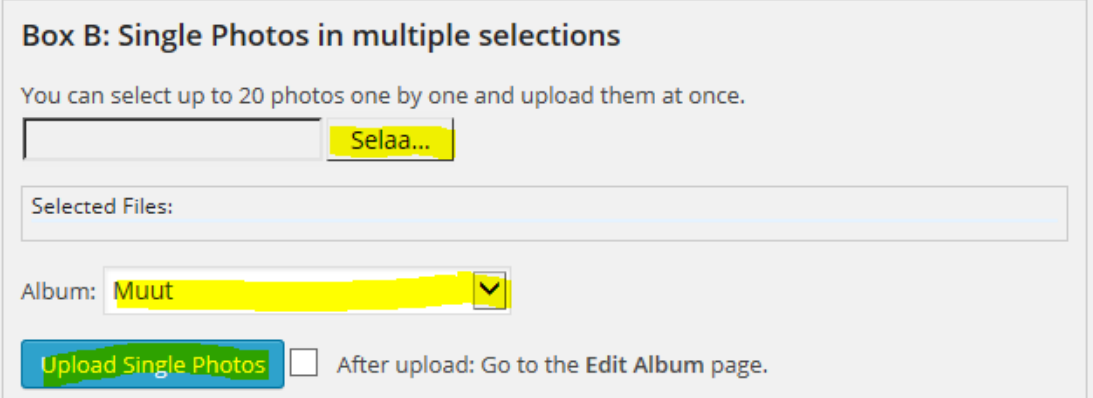

#### Huomaa, että kuvat eivät saa olla kovin isoja, muuten lataus ei onnistu:

#### **Upload Photos**

Notice: your server allows you to upload 20 files of maximum total 2M bytes and allows 60 seconds to complete. If your request exceeds these limitations, it will fail, probably without an errormessage. Additionally your hosting provider may have set other limitations on uploading files.

Based on your server memory limit you should not upload images larger then 521 x 390 (0.2 MP)